# **ІНСТРУКЦІЯ ДЛЯ УЧАСНИКІВ ТОРГІВ ЩОДО ДОСТУПУ ДО ТЕНДЕРНОЇ ДОКУМЕНТАЦІЇ ЮНІСЕФ У СИСТЕМІ UNGM ТА ПОДАННЯ ПРОПОЗИЦІЙ ЧЕРЕЗ ЕЛЕКТРОННУ СИСТЕМУ ПОДАННЯ ДОКУМЕНТІВ ЮНІСЕФ**

## **1. РЕЄСТРАЦІЯ У СИСТЕМІ UNGM**

Обов'язковою вимогою доступу до тендерної документації є реєстрація вашої компанії у системі UNGM (достатньо Базового рівня) - https:/[/www.ungm.org/Account/Registration.](http://www.ungm.org/Account/Registration)

Будь ласка, натисніть на «Вхід та нова реєстрація» (Login and New Registrations), дотримуйтеся інструкцій та створіть обліковий запис (ваш e-mail) та пароль для входу в систему UNGM.

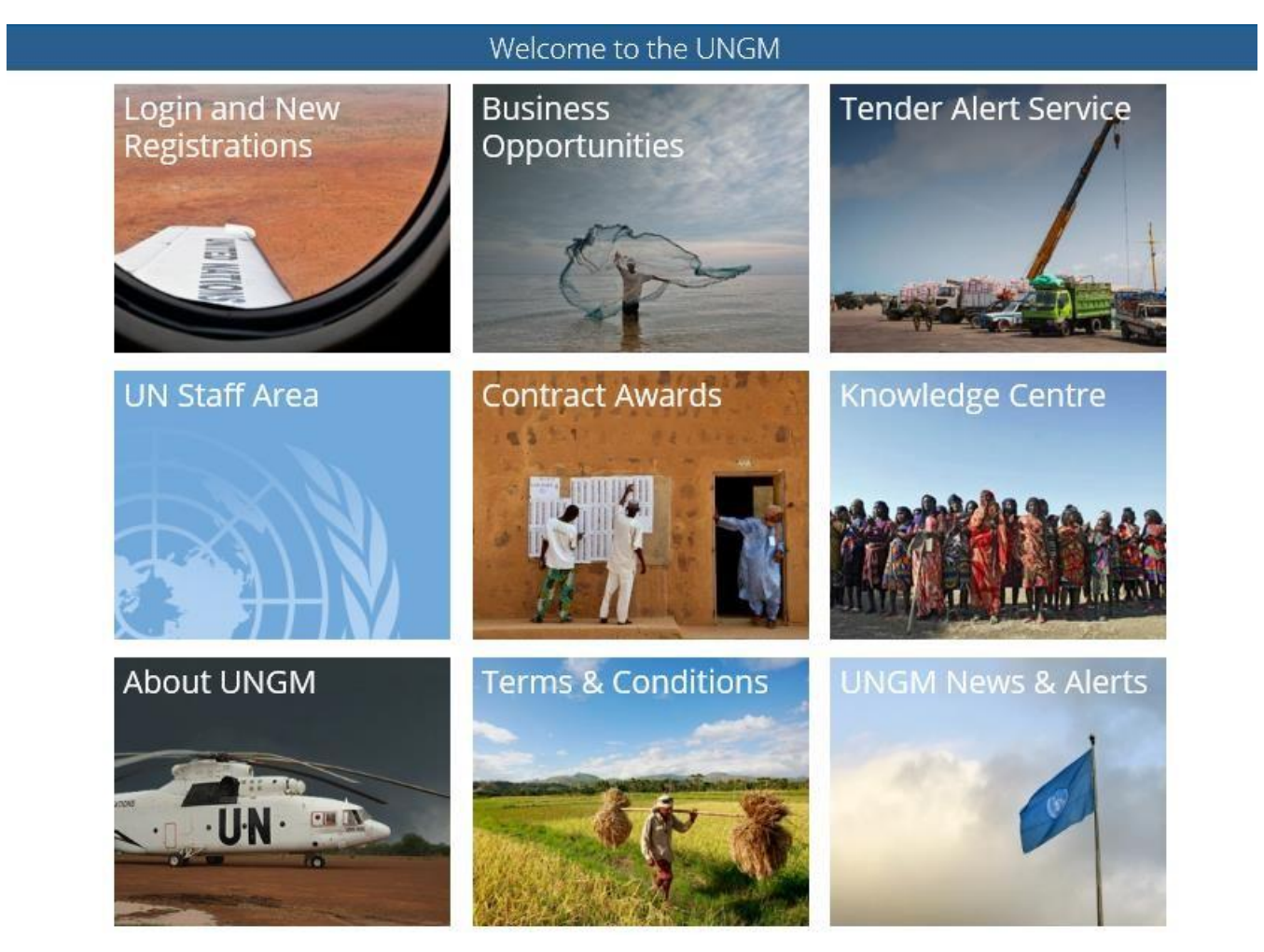

Будь ласка, переконайтеся, що завершили БАЗОВУ РЕЄСТРАЦІЮ UNGM для ЮНІСЕФ. Якщо ні, будь ласка, вкажіть необхідну для системи UNGM інформацію перш ніж продовжувати. Будь ласка, переконайтеся, що після реєстрації ви активували обліковий запис UNGM (ви отримаєте електронного листа із запитом активації). Надзвичайно важливо перевірити, **чи містить реєстраційна інформація компанії у системі UNGM усі відповідні та дійсні адреси електронної пошти**.

У разі виникнення будь-яких питань щодо реєстрації у системі UNGM, будь ласка, зверніться до служби технічної допомоги, натиснувши кнопку ДОПОМОГА (HELP) у правій частині домашньої сторінки ungm.org.

# **2. ВХІД НА ВЕБСАЙТ UNGM**

Після закінчення реєстрації Базового рівня, будь ласка, увійдіть на сайт, скориставшись своєю адресою електронної пошти та паролем

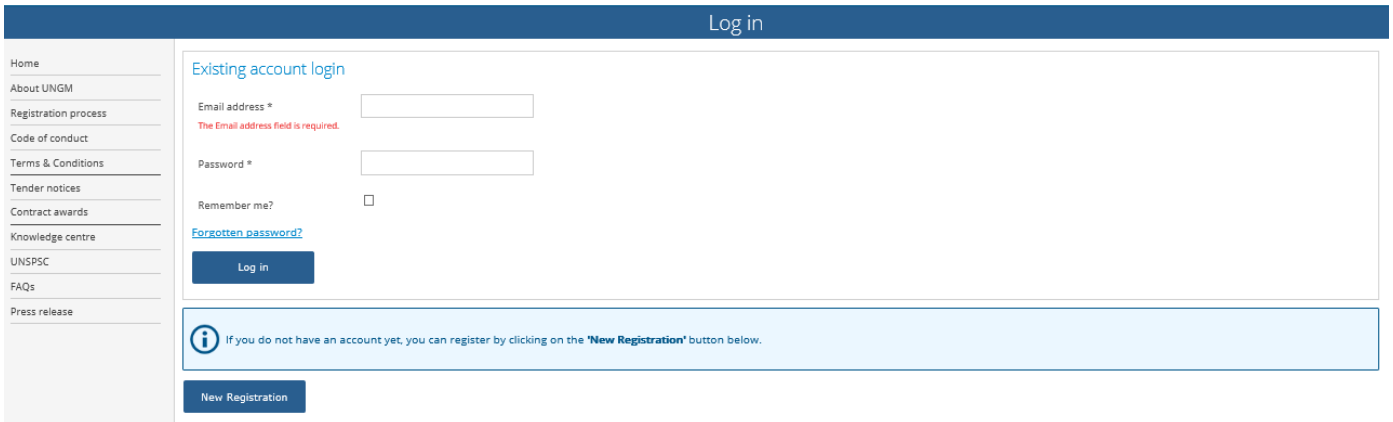

## **3. ПОШУК ВІДКРИТИХ ТЕНДЕРІВ, ОГОЛОШЕНИХ ЮНІСЕФ**

Після входу на сайт, оберіть «Повідомлення про відкриття тендера» (Tender notices).

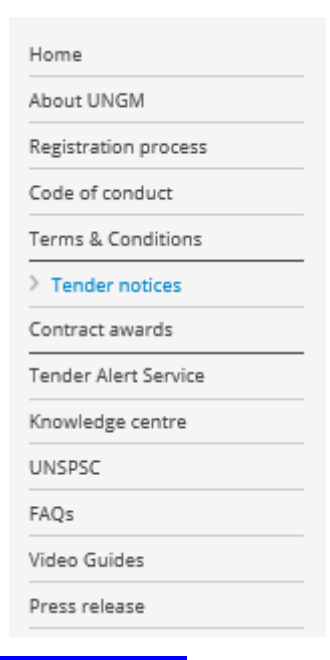

Натисніть на **ПОКАЗАТИ УСІ УМОВИ (SHOW MORE CRITERIA)** у верхній правій частині. У полі «Організація ООН» (UN Organization) наберіть **ЮНІСЕФ (UNICEF)**.

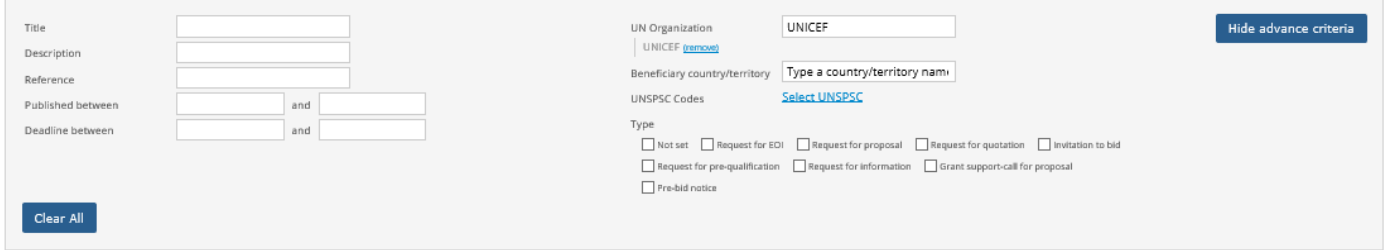

Система автоматично відобразить усі активні відкриті тендери, оголошені ЮНІСЕФ.

Натиснувши на будь-який з тендерів, ви отримаєте детальну інформацію щодо кожного тендера.

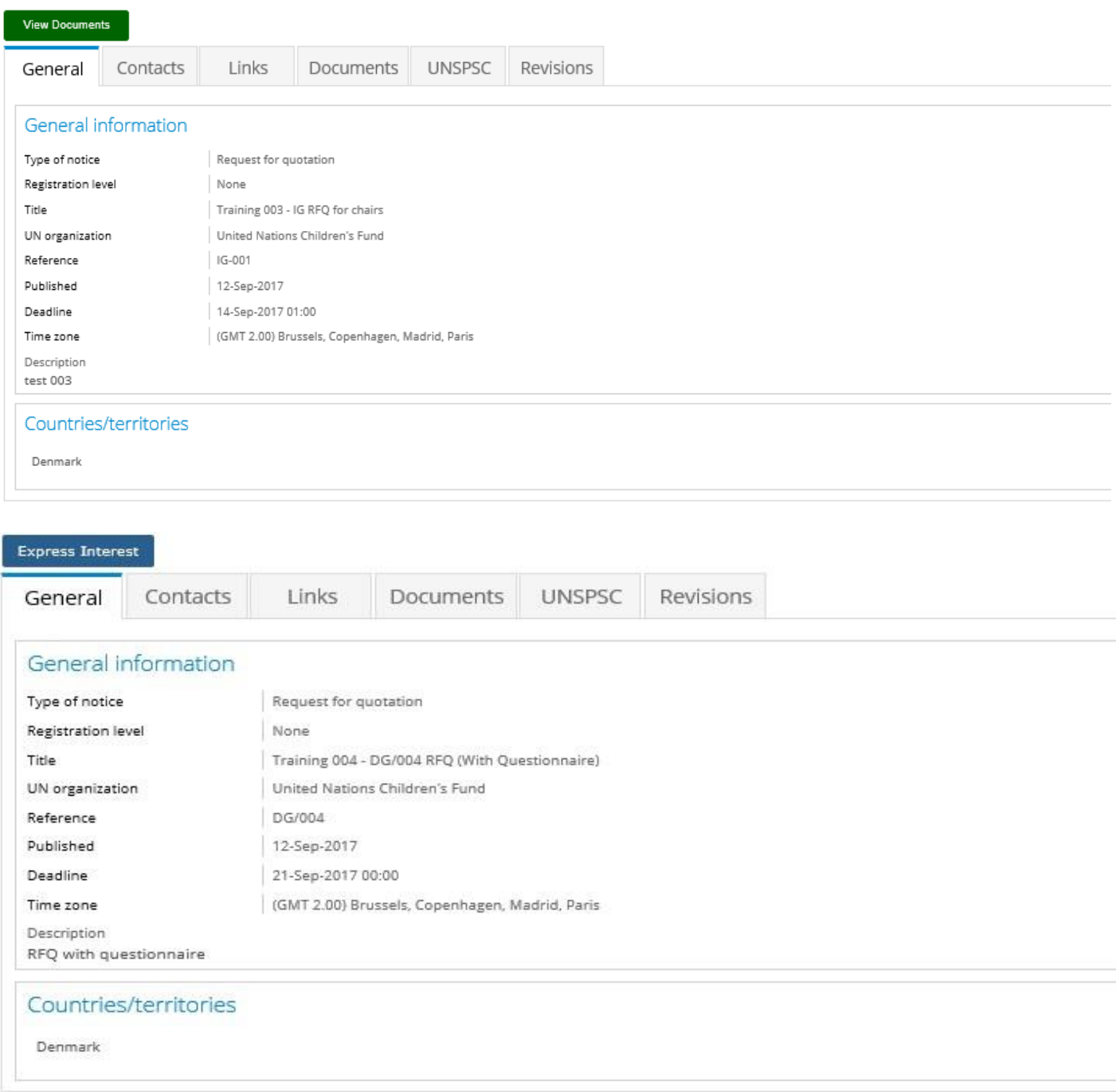

Над кожним тендером ви побачите зелену кнопку «**ПЕРЕГЛЯНУТИ ДОКУМЕНТАЦІЮ (VIEW DOCUMENTS)**» (за наявності) або синю кнопку «**ВИЯВИТИ ЗАЦІКАВЛЕННЯ (EXPRESS INTEREST)**». За необхідності, натисніть на «**ВИЯВИТИ ЗАЦІКАВЛЕННЯ (EXPRESS INTEREST)**», щоб повідомити ЮНІСЕФ про те, що ви зацікавлені взяти участь у тендері. Після цього кнопка зміниться на зелену кнопку «**ПЕРЕГЛЯНУТИ ДОКУМЕНТАЦІЮ (VIEW DOCUMENTS)**».

Натисніть на кнопку **ПЕРЕГЛЯНУТИ ДОКУМЕНТАЦІЮ (VIEW DOCUMENTS)**, щоб отримати доступ до тендерної документації кожного окремого тендера.

## **4. ДОСТУП ДО ПЕРЕЛІКУ ПОТЕНЦІЙНИХ ТЕНДЕРІВ, ДО УЧАСТІ В ЯКИХ БУЛО ЗАПРОШЕНО ВАШУ КОМПАНІЮ**

Щодо деяких процедур закупівель ЮНІСЕФ перед оголошенням тендера створює короткий список закупівель на підставі відповідних кваліфікаційних вимог. Для таких закупівель, до участі в яких допускають лише запрошених учасників, ваша компанія отримає електронного листа з повідомленням. Щоб отримати доступ до таких закупівель, до участі в яких допускають лише запрошених учасників, вам необхідно перейти на вкладку «мої тендери» (my tenders) у системі UNGM. Після переходу на цю вкладку оберіть певний тендер та дотримуйтеся процедури, описаної вище в пункті 3, починаючи з натискання на зелену кнопку **ПЕРЕГЛЯНУТИ ДОКУМЕНТАЦІЮ (VIEW DOCUMENTS)**.

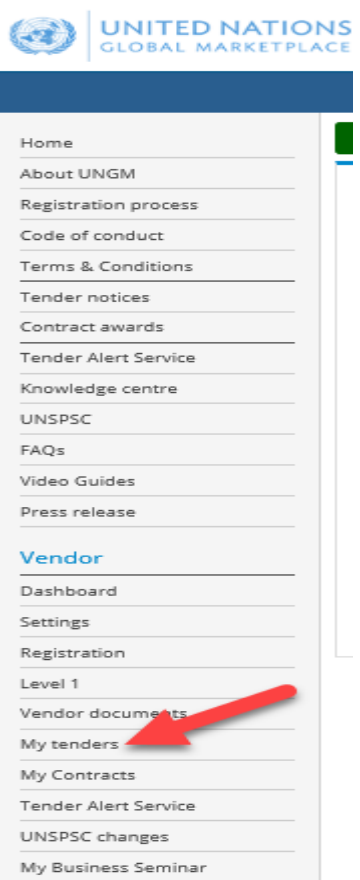

#### My Tenders Home Title Show more criteria About UNGM Description Registration process Reference Code of conduct Published between and Terms & Conditions Deadline between and Clear All Tender notices Contract awards Tender Alert Service Displaying results 1 to 15 of Knowledge centre Beneficiary Title Deadline Published UN organization Type of notice Reference UNSPSC country/territory FAOs Closed tender test 20-Sep-2017 01:00 18-Sep-2017 UNICEF Invitation to bid dsaa Denmark Video Guides  $(GMT 2.00)$ Press release 28-Sep-2017 00:00 14-Sep-2017 UNICEF Denmark Request for  $(GMT 2.00)$ quotation Vendor Dashboard 28-Sep-2017 00:00<br>(GMT 2.00) 14-Sep-2017 UNICEF Invitation to bid Denmark Settings Registration **Linear** t. 29-Sep-2017 00:00 12-Sep-2017 UNICEF Invitation to bid Denmark Level 1  $(GMT 2.00)$ Vendor documents Training 005 - DG/004 RFQ (With Questionnaire) 25-Sep-2017 01:00 12-Sep-2017 UNICEF Request for **DG/005** Denmark  $\rightarrow$  My tenders (GMT 2.00) quotation

## **5. УПРАВЛІННЯ ТЕНДЕРОМ**

Після натискання кнопки **ПЕРЕГЛЯНУТИ ДОКУМЕНТАЦІЮ (VIEW DOCUMENTS)** вас буде спрямовано з порталу UNGM до системи електронного подання ЮНІСЕФ. З'явиться екран «Управління тендером» (Tender Management).

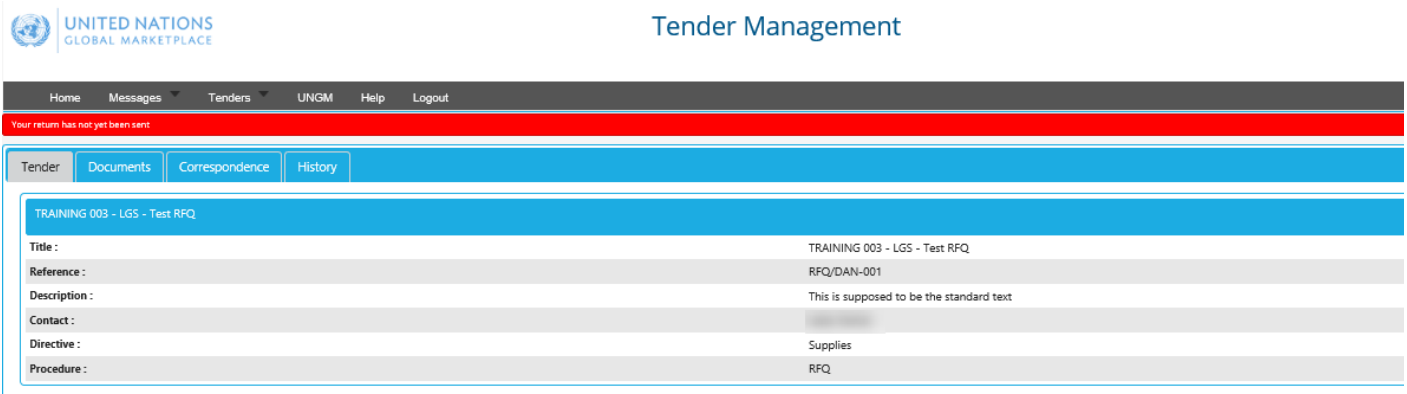

У будь-який час ви матимете змогу повернутися до UNGM, обравши вкладку «UNGM» (UNGM) у верхньому меню.

Тепер ви знаходитеся в електронній системі подання ЮНІСЕФ. У цій зоні відображаються чотири/п'ять вкладок меню.

- **Тендер (Tender):** Загальна інформація про тендер.
- **Документація (Documents):** Тут ви можете переглянути тендерну документацію, кінцевий строк подання Заявки та кінцевий строк для будь-яких питань постачальника. У цій же зоні ви можете зареєструватися, щоб підтвердити свій намір подати Заявку, під час цієї процедури ви побачите обов'язкові для заповнення поля та анкети, які необхідно заповнити до моменту надсилання вашої Заявки. Також на цій вкладці ви завершуєте надсилання вашої Заявки. Якщо, після перегляду тендерної документації, ви вирішуєте не брати участі у тендері, будь ласка, натисніть «Відмовитися від участі» (Opt out) та вкажіть причину відмови.
- **Повідомлення (Correspondence):** У цьому розділі ви можете надсилати запити для отримання більш детальної інформації або будь-які інші запитання, які ви хочете поставити ЮНІСЕФ. Будь ласка, надсилайте будь-які повідомлення, що стосуються тендера, використовуючи цей розділ (а не звичайною електронною поштою).
- **Роз'яснення (Clarifications):** У цьому розділі ви можете прочитати роз'яснення, надані ЮНІСЕФ (доступні для усіх учасників). Будь ласка, переконайтеся, що ви ознайомилися з усією інформацією, оскільки вона є невід'ємною частиною тендерної документації. Зверніть увагу, що ця вкладка з'являється лише тоді, коли ЮНІСЕФ надає будь-які роз'яснення щодо певної процедури тендеру.
- **Історія** (**History):** журнал дій, здійснених щодо поточного тендера. Якщо ви завершили подання, ви зможете переглянути та роздрукувати квитанцію на вкладці Історія (History).

**Усім учасникам наполегливо рекомендовано періодично заходити до електронної системи подання ЮНІСЕФ, щоб перевірити наявність будь-яких продовжень кінцевих строків, нових роз'яснень, нових повідомлень або оновлень тендерної документації щодо поточного тендера.**

# **6. ЗАВАНТАЖЕННЯ ТЕНДЕРНОЇ ДОКУМЕНТАЦІЇ та НАДСИЛАННЯ ВАШОЇ ПРОПОЗИЦІЇ – не забудьте натиснути НАДІСЛАТИ ПРОПОЗИЦІЮ (SUBMIT RETURN), щоб завершити подання**

- I. Натисніть на вкладку Документація (Documents) та прокрутіть сторінку донизу, щоб переглянути (та завантажити) тендерну документацію;
- II. Натисніть на кнопку «**ВЗЯТИ УЧАСТЬ (OPT IN)**». Ви побачите обов'язкові поля для документів, які необхідно прикріпити перед надсиланням вашої Заявки (також ви побачите наявність будь-яких обов'язкових для заповнення анкет). Оскільки вам необхідно зареєструватися до кінцевого строку подання, ви чітко розумітимете, яку документацію вам необхідно завантажити до завершення вашого подання.
- III. Завантаживши усі файли у призначене(і) для них поле(я), натисніть на відповідну(і) червону(і) кнопку(и) «**ЗАВАНТАЖИТИ ДОКУМЕНТ (UPLOAD DOCUMENT)**» під заголовком «МОЯ ТЕНДЕРНА ДОКУМЕНТАЦІЯ» (MY TENDER RETURN). Ви можете завантажити додаткові (необов'язкові) документи, натиснувши на кнопку «**ПРИКРІПИТИ ДОКУМЕНТИ (ATTACH DOCUMENTS)**». У разі можливості завантаження додаткової (необов'язкової) документації та фінансового «конверту», надзвичайно важливо, щоб фінансовий конверт містив тільки фінансову документацію. Якщо учасникам необхідно заповнити **Анкету**, таку вимогу буде виділено червоним кольором та позначено кнопкою «**ПЕРЕГЛЯНУТИ АНКЕТУ (VIEW QUESTIONNAIRE)**». Ви не зможете надіслати свою Заявку, доки не дасте відповіді на усі обов'язкові запитання у анкеті. Будь ласка, переконайтеся, що будь-який файл, надісланий як частина вашої Пропозиції, жодним чином не зіпсовано або не пошкоджено. Будь ласка, будьте особливо уважними, використовуючи стиснені файли. Будь-які зіпсовані або пошкоджені файли можуть призвести до недійсності вашої Пропозиції.
- IV. **УВАГА:** Після завантаження усієї обов'язкової документації (та будь-яких додаткових необов'язкових документів) (та заповнення Анкети, за наявності), будь ласка, не забудьте натиснути на червону кнопку «**НАДІСЛАТИ ПРОПОЗИЦІЮ (SUBMIT RETURN)**», щоб завершити подання. Якщо подання завершено належним чином, ви зможете переглянути та роздрукувати квитанцію на вкладці «Історія (History)».

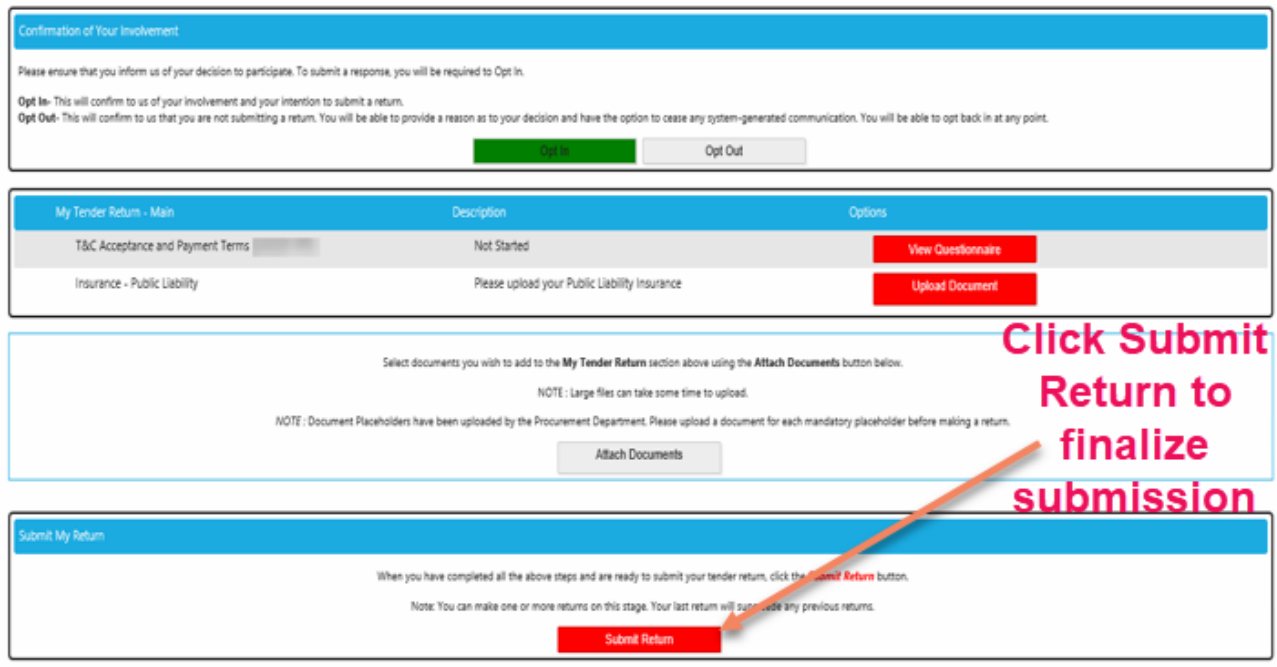

## **7. ПОВІДОМЛЕННЯ ПРО ВІДМОВУ ВІД УЧАСТІ**

У разі, якщо ваша компанія не зацікавлена в участі у поточному тендері, ЮНІСЕФ буде вдячним за ваш відгук. У такому разі, будь ласка, натисніть кнопку «ВІДМОВИТИСЯ ВІД УЧАСТІ» (OPT OUT), що знаходиться на сторінці Управління тендером ЮНІСЕФ, та оберіть одну із запропонованих причин відмови від участі:

- Продукт/послуги не належать до сфери діяльності компанії
- Невідповідність тендерним вимогам/технічним умовам
- Недостатньо часу на підготовку Заявки
- Неможливо прийняти положення та умови ЮНІСЕФ
- Недостатній прогнозований обсяг замовлень
- Продукт комерційно недоступний
- Неможливо запропонувати конкурентний(у) продукт/послугу
- Неможливо здійснити постачання в країну отримувача (обмеження доступу)
- Незацікавлені у співпраці з ЮНІСЕФ
- Інші причини (будь ласка, вкажіть)

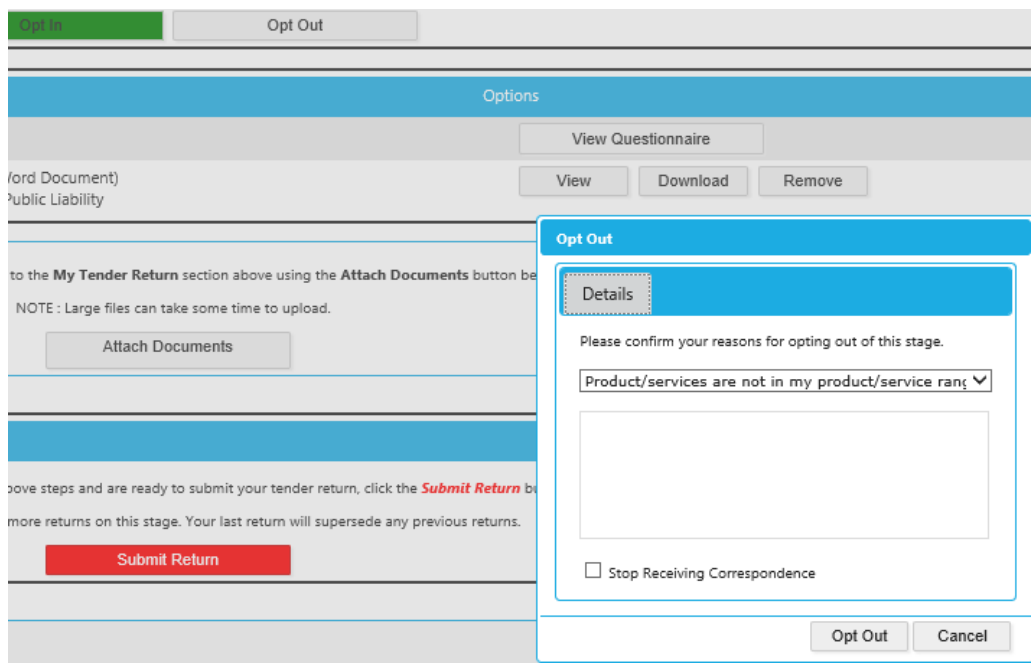

## **8. ОБМІН ПОВІДОМЛЕННЯМИ З ЮНІСЕФ ТА ЗАПИТ ДОДАТКОВОЇ ІНФОРМАЦІЇ**

Усі повідомлення стосовно поточного тендера повинні містити номер тендера, їх необхідно надіслати до «Кінцевого строку для питань постачальника» (вказаного на вкладці Документація). Усі повідомлення щодо поточного тендера необхідно надсилати через електронну систему подання ЮНІСЕФ (а **не** звичайною електронною поштою). Повідомлення можна створити, прочитати, надіслати та отримати на вкладці Повідомлення (Correspondence).

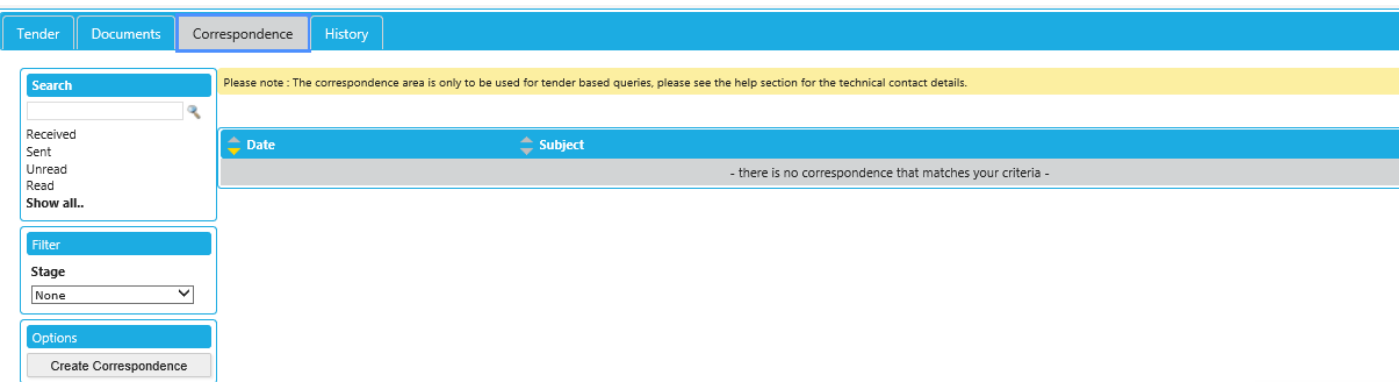

Будь ласка, зверніть увагу, що ЮНІСЕФ негайно у письмовій формі із зазначенням усіх деталей повідомляє про будь-які двозначності, помилки, пропуски, невідповідності, суперечності та інші недоліки у будь-якій частині Запиту на надання пропозиції або повідомлення в електронній системі подання ЮНІСЕФ. Учасники не отримують жодних переваг з таких двозначностей, помилок, пропусків, випадків невідповідності, суперечності та інших недоліків.

Надсилаючи запит на отримання додаткової інформації, будь ласка, за жодних обставин не надсилайте копію вашої пропозиції. **Це призведе до недійсності вашої пропозиції.**

# **9. ВІДПОВІДІ ЮНІСЕФ НА ЗАПИТИ УЧАСНИКІВ ЩОДО ОТРИМАННЯ РОЗ'ЯСНЕНЬ**

ЮНІСЕФ об'єднує отримані запитання. ЮНІСЕФ на власний розсуд може одночасно скопіювати будь-яке анонімізоване запитання та зробити відповідь на нього доступною для усіх Учасників у формі роз'яснення у електронній системі подання ЮНІСЕФ.

Як вже було зазначено, як тільки будь-яке роз'яснення щодо певного тендера було надано ЮНІСЕФ, у системі автоматично з'являється нова вкладка Роз'яснення.

# **Переконайтеся, що ви прочитали усі роз'яснення, оскільки вони є невід'ємною частиною тендерної документації.**

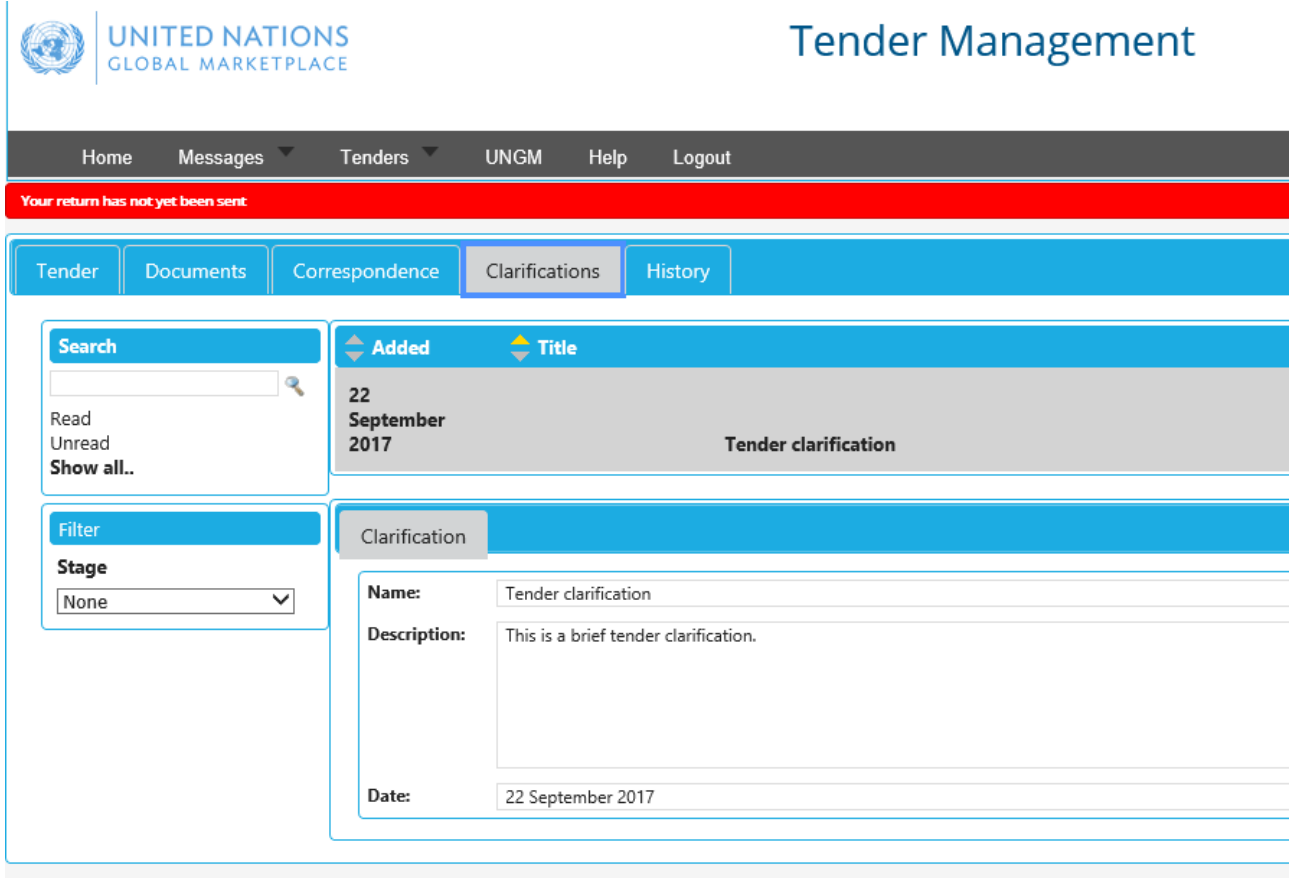

# **10. ВНЕСЕННЯ ЗМІН ДО ПРОПОЗИЦІЇ**

До настання кінцевого строку подання Учасники можуть вносити зміни до своїх пропозицій, використовуючи функцію «ЗМІНИТИ ПРОПОЗИЦІЮ» (MODIFY RETURN).

Після внесення будь-яких змін до надісланих документів, надзвичайно важливо натиснути кнопку «**НАДІСЛАТИ ПРОПОЗИЦІЮ (SUBMIT RETURN)**», щоб завершити подання.

Внести зміни у надіслані пропозиції після кінцевого строку тендера неможливо.

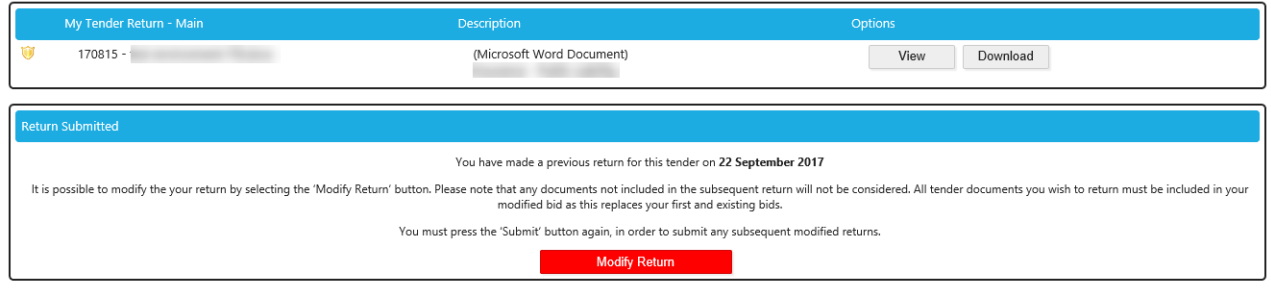

## **11. ДОПОМОГА З СИСТЕМОЮ - IN-TEND LTD**

У разі виникнення будь-яких технічних питань, пов'язаних з ІТ, щодо електронної системи подання ЮНІСЕФ, будь ласка, звертайтеся за адресою: [support@in-tend.co.uk](mailto:support@in-tend.co.ukm) або за телефоном: +44 (0) 114 407 0065, вказавши номер тендера ЮНІСЕФ.

Будь ласка, зверніть увагу, що дані, у тому числі уся документація конкурсу, надіслана вами з використанням електронної платформи подання ЮНІСЕФ, надійно зберігається компанією In-Tend Ltd [\(www.in-tend.co.uk](http://www.in-tend.co.uk/)) на виділених для ООН серверах. Фізичний та віддалений доступ до серверів дозволено лише для персоналу, залученого до обслуговування інфраструктури. Компанія In-Tend надає програмне забезпечення у формі рішення сервісу електронних подань для ЮНІСЕФ. Компанія In-Tend надає доступ до конфіденційних даних на електронній платформі подання ЮНІСЕФ співробітникам ЮНІСЕФ. Пересилання даних здійснюють з використанням технології шифрування SSL, щоб гарантувати безпеку при передаванні даних.

Зверніть увагу, що будь-які автоматичні повідомлення системи надходитимуть з такої адреси електронної пошти: [support@in-tend.co.uk](mailto:support@in-tend.co.uk)

# **BIDDERS' INSTRUCTIONS ON HOW TO ACCESS UNICEF TENDER DOCUMENTS IN UNGM AND SUBMIT OFFERS THROUGH THE UNICEF E-SUBMISSION SYSTEM**

# **1. REGISTRATION IN UNGM**

To access the tender documents, it is a mandatory requirement that your company is registered in UNGM (Basic Level is sufficient) - https://www.ungm.org/Account/Registration.

Please click on "Login and New Registrations", follow the instructions and define your UNGM LOG-IN account (your e-mail) and password.

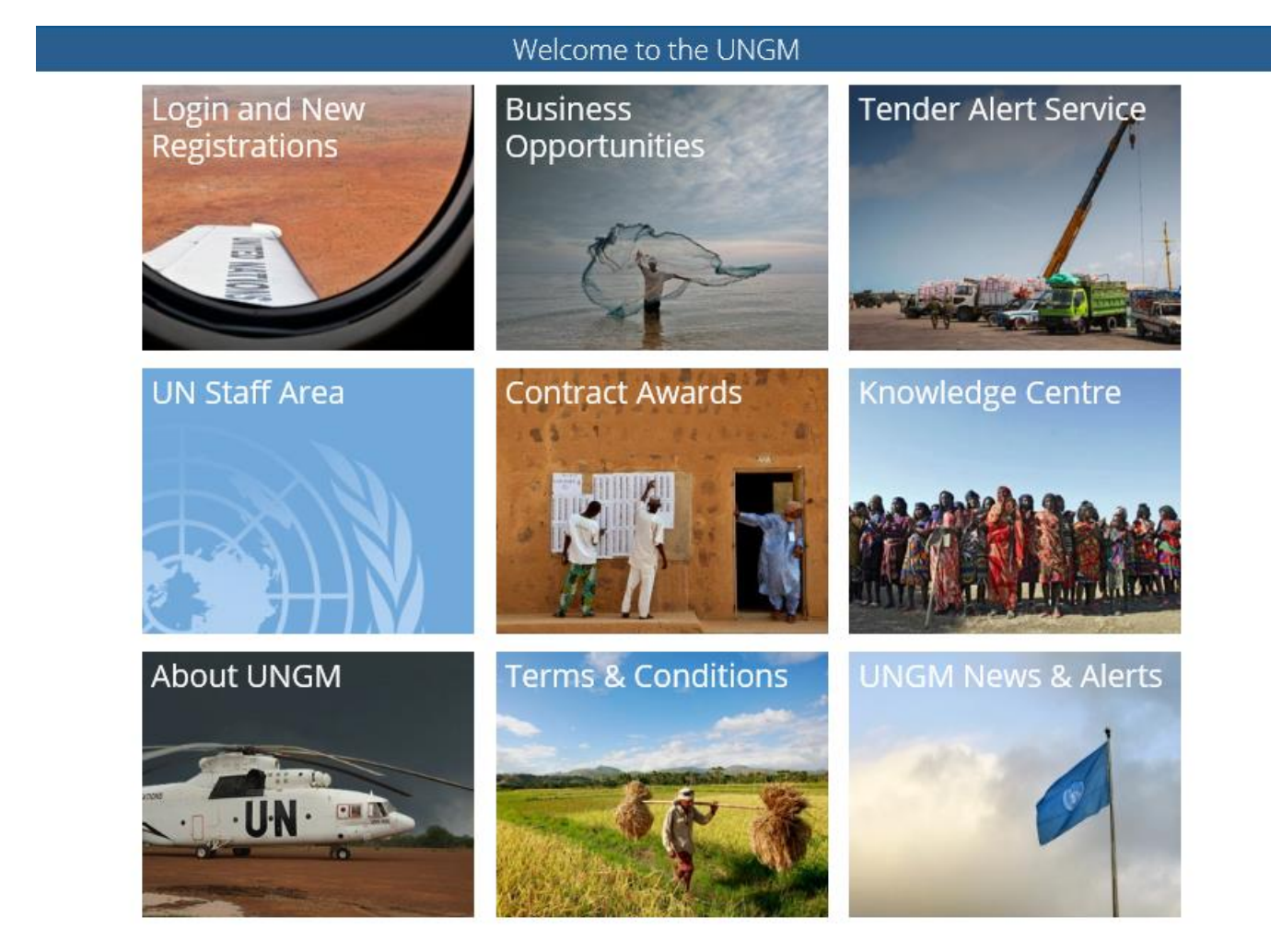

Please ensure that your UNGM BASIC REGISTRATION with UNICEF is complete. If not, please add the information requested by the UNGM system before proceeding. Please ensure that, after registering, you activate your UNGM account (you will receive an activation email). Finally, it is extremely important to check that **all relevant up to date email addresses are included in your company's UNGM registration.**

For any UNGM registration queries, please contact UNGM's help desk via the HELP button on the right hand side of the ungm.org home page.

# **2. LOG-IN TO THE UNGM WEBSITE**

Once the registration at Basic Level is complete, please log-in with your e-mail address and password

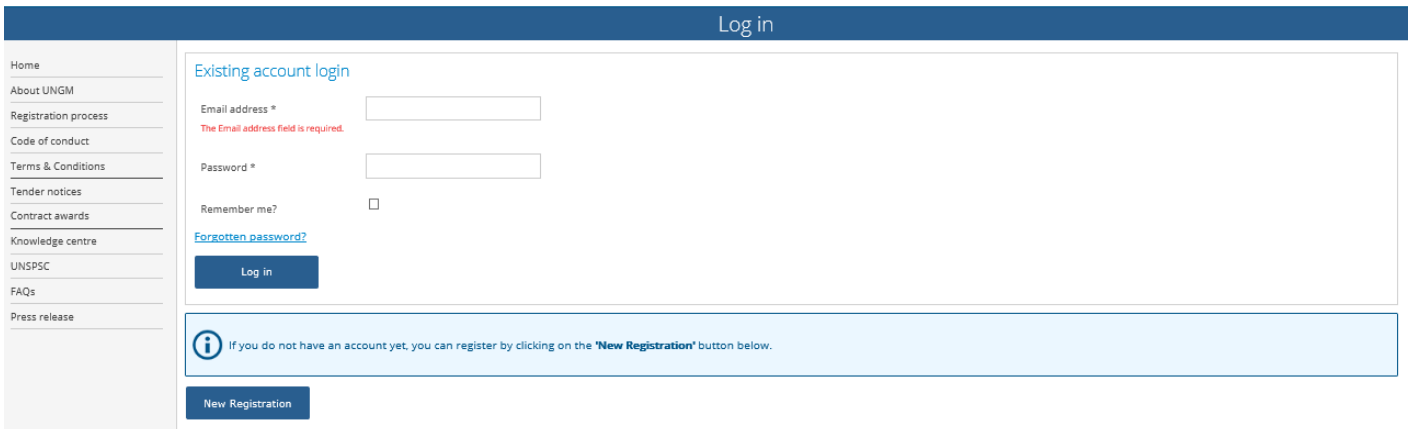

### 3. **SEARCH FOR OPEN TENDER NOTICES ISSUED BY UNICEF**

Once you have logged in, select "Tender notices".

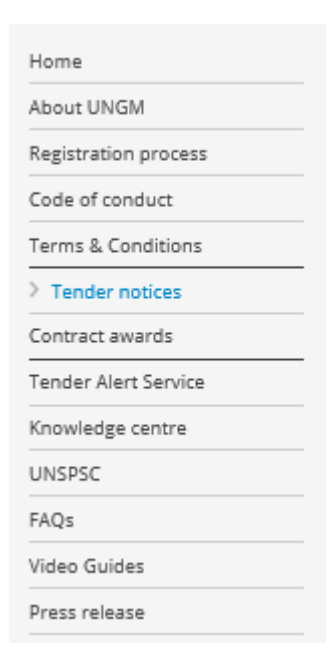

Click on **SHOW MORE CRITERIA** on the upper right side. In the "UN Organization" Field, type **UNICEF**.

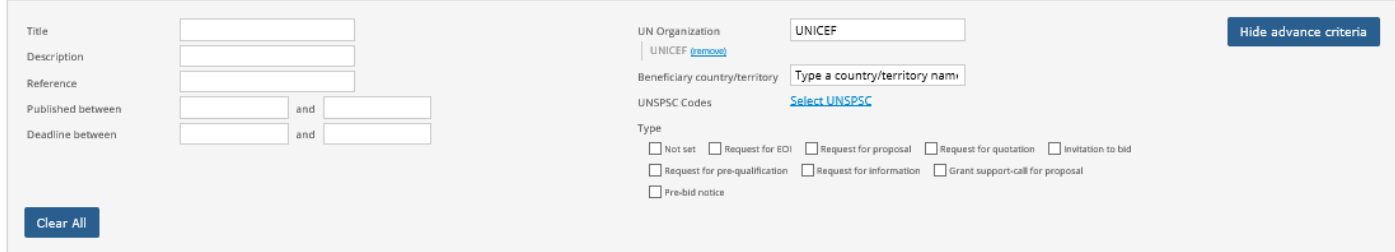

The system will automatically show all the active open tender notices issued by UNICEF.

By clicking on any of the tenders you will be taken to the detailed information for each tender.

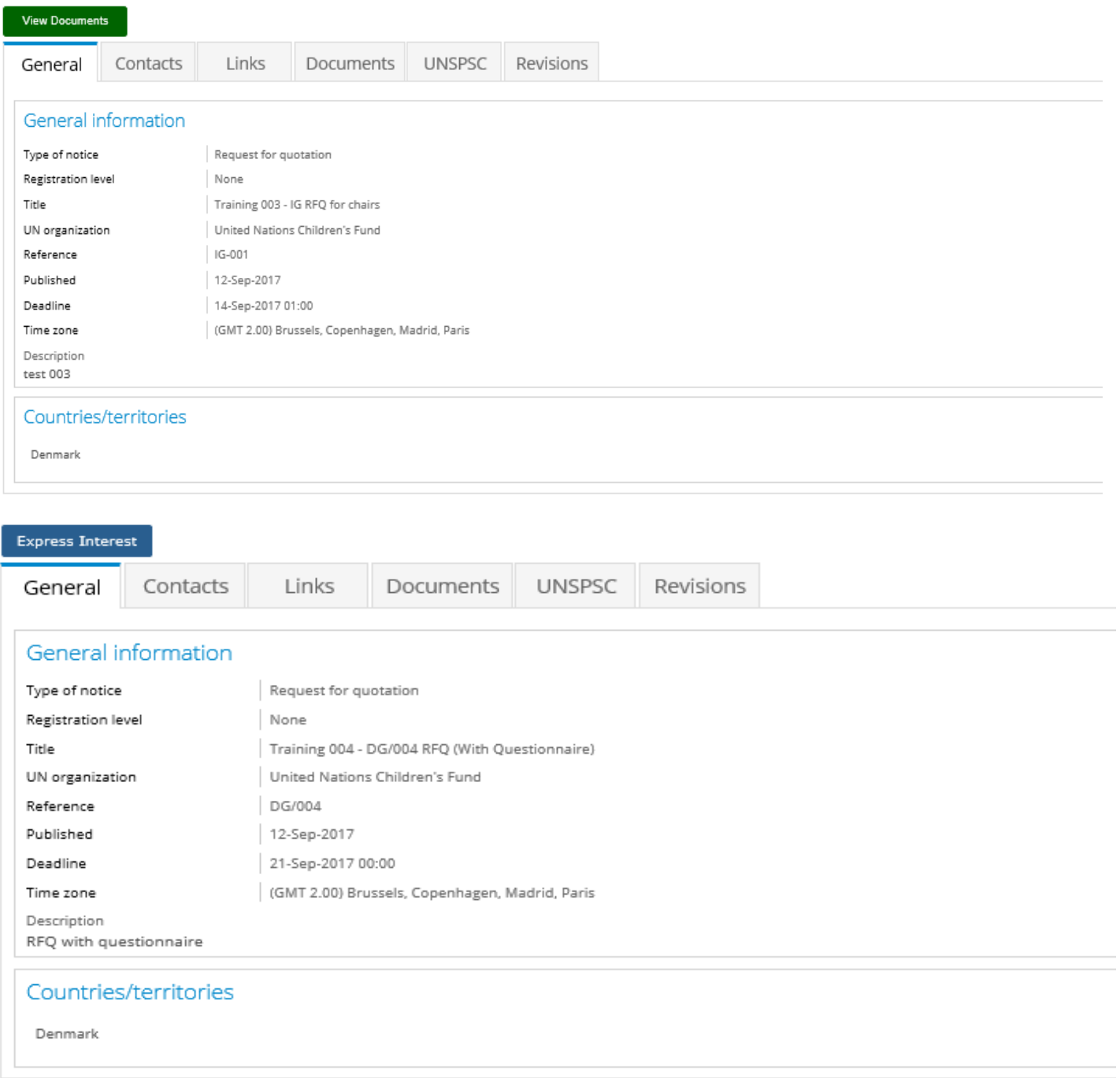

At the top of each tender, you should see a green button with "**VIEW DOCUMENTS**" (if applicable) or a blue button with "**EXPRESS INTEREST**". If applicable, click on "**EXPRESS INTEREST**" to notify UNICEF that you are interested in participating in this tender. This button will then change into a green button "**VIEW DOCUMENTS**".

Click on this **VIEW DOCUMENTS** button to access to the tender documents of each specific tender.

#### **4. ACCESS SHORTLIST ONLY TENDER OPPORTUNITIES TO WHICH YOUR COMPANY HAS BEEN INVITED**

For some procurement exercises, UNICEF will undertake a shortlisting exercise based on relevant qualifications prior to launching the tender. For these invitee only exercises, your company will receive an email notification and to access these invite only exercises you must go to the 'my tenders' tab in UNGM. Once you click on this tab and then select the specific tender, the same process can be followed as under paragraph 3 above – starting by clicking on the green button **VIEW DOCUMENTS**.

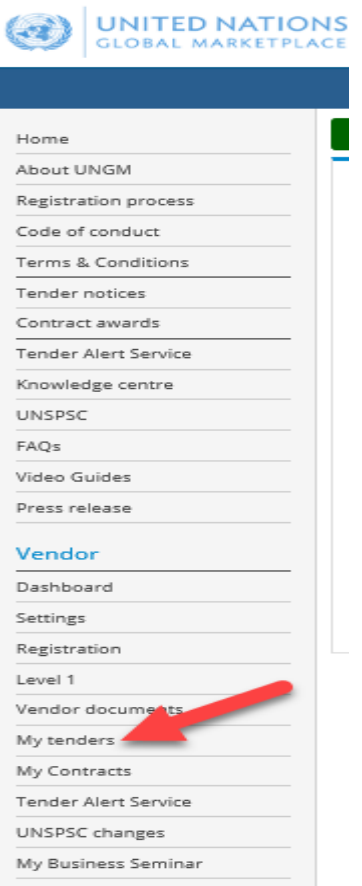

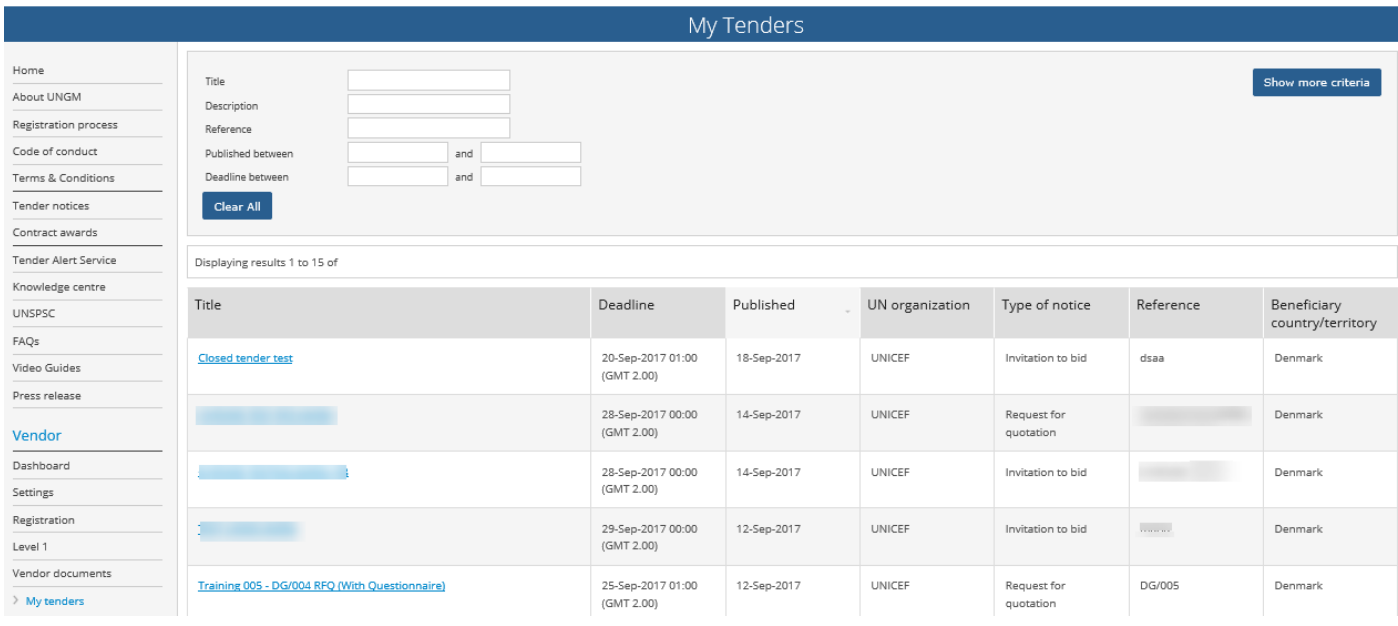

## **5. TENDER MANAGEMENT**

After clicking the **VIEW DOCUMENTS** button you will be transferred from the UNGM portal to the UNICEF esubmission system. The "Tender Management" screen will appear.

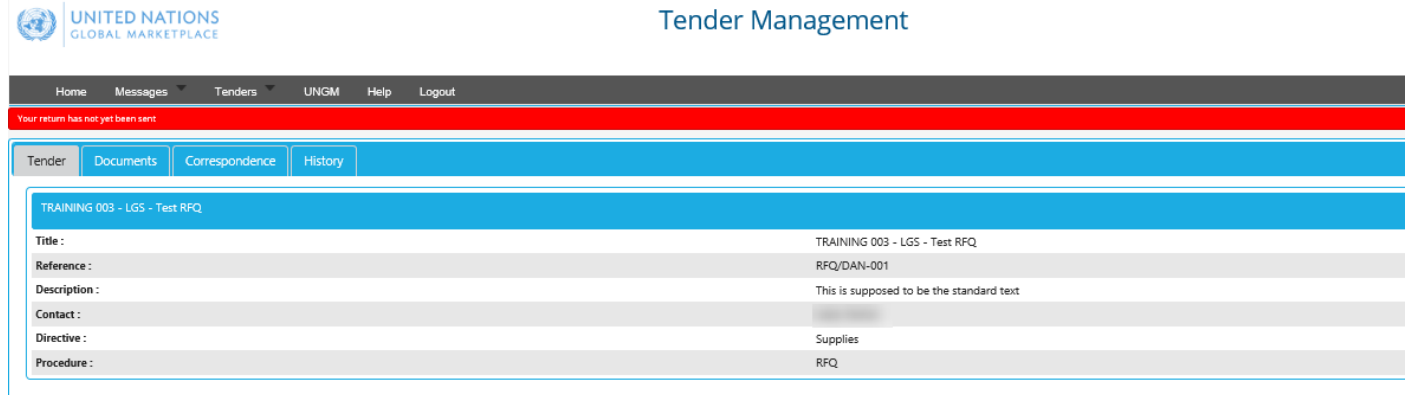

At any time you will be able to return to UNGM by selecting the "UNGM tab" on the upper menu.

You are now in the UNICEF e-submission system. In this area, you have four/five menu tabs.

- **Tender:** General information about this tender.
- **Documents:** Here you can see the tender documents, the deadline to submit your Offer and the deadline for any supplier queries. In the same area, you can opt in to confirm your intention to submit an Offer – by doing so you will see any mandatory placeholders that must be filled and questionnaires completed prior to submitting your Offer. You also finalize submission of your Offer at this tab. If, after reviewing the tender documents, you decide not to participate in the tender, please click on "Opt out" and indicate the appropriate reason.
- **Correspondence:** In this section, you can send requests for clarification or any other question you want to address to UNICEF. Please send any correspondence related to the tender though this section (instead of via regular email).
- **Clarifications:** In this section, you can read the clarifications issued by UNICEF (made available to all bidders). Please ensure you read all the clarifications, as they are an integral part of the tender specifications. Note this tab will only appear if and when UNICEF makes any clarifications for a particular tender exercise.
- **History:** a log of past activities related to this tender. If you have finalized your submission you will be able to view and print a receipt under this History tab.

**All vendors are strongly recommended to regularly log in to the UNICEF e-submissions system to check for any deadline extensions, new clarifications, new correspondence or updated tender documents relating to this tender.**

## **6. DOWNLADING THE TENDER'S DOCUMENTS and UPLOADING YOUR OFFER– remember to click SUBMIT RETURN to finalize your submission**

- I. Click Documents tab and scroll down to view (and download) the tender documents;
- II. Click on the "**OPT IN"** button. You will then see the mandatory placeholders for documents that must be attached prior to submitting your Offer (you will also see if there are any mandatory questionnaires to complete). As such, you are recommended to `opt in` well before the submission deadline so you are clear exactly what documents are required to be uploaded prior to completing your submission.
- III. To upload all the files in the designated placeholder(s), click on the relevant "**UPLOAD DOCUMENT**" red button(s) under the "MY TENDER RETURN" heading. You can upload additional (non-mandatory documents) by clicking on the "**ATTACH DOCUMENTS**" button. If uploading additional (nonmandatory) documents and a financial 'envelope' is available then it is vital that only financial documents are put in the financial envelope. If bidders are required to complete a **Questionnaire**, it will be shown in Red and marked "**VIEW QUESTIONNAIRE**" button. You will not be able to submit your Offer until any mandatory questions in the questionnaire have been answered. Please ensure that any files submitted as part of your Bid are not corrupt or damaged in any way. Please exercise particular caution when using compressed files. Any corrupt or damaged files may lead to your Bid being invalidated.
- IV. **IMPORTANT:** Once all mandatory documents (and any additional non-mandatory documents) are uploaded (and the Questionnaire completed, if applicable), please remember to click on the red button "**SUBMIT RETURN**" to finalize your submission. If the submission is properly completed, you will be able to view and print a receipt under the "HISTORY" tab.

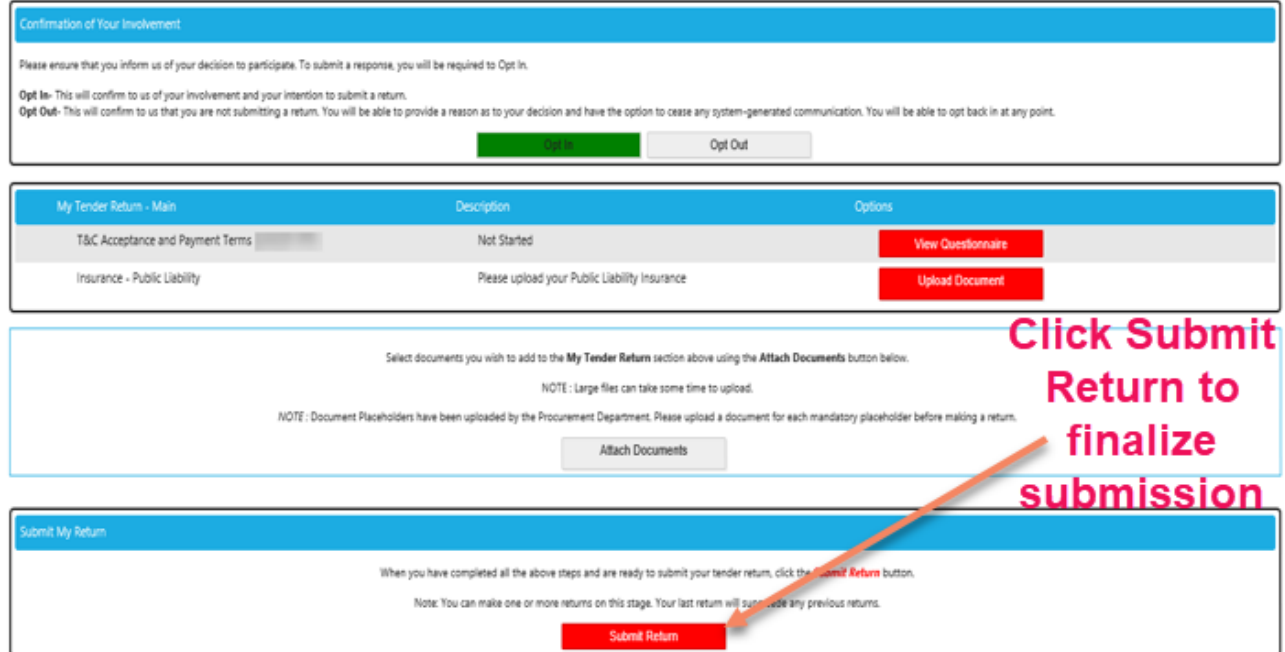

## **7. NO BID NOTICE**

In the event that your company is not interested in participating in this tender, UNICEF would appreciate your feedback. In this case, you are kindly requested to click on the "OPT OUT" button displayed on your UNICEF Tender Management page and select one of the following reasons for non-participation:

- Product/services are not in the company's range
- Cannot meet the tender's specifications/terms of reference
- Insufficient time to prepare an Offer
- Cannot accept UNICEF's terms and conditions
- Insufficient volume of orders expected
- Product not yet commercially available
- Cannot offer a competitive product/service
- Cannot deliver to the receiving country (access limitation)
- Not interested in doing business with UNICEF
- Other (please specify)

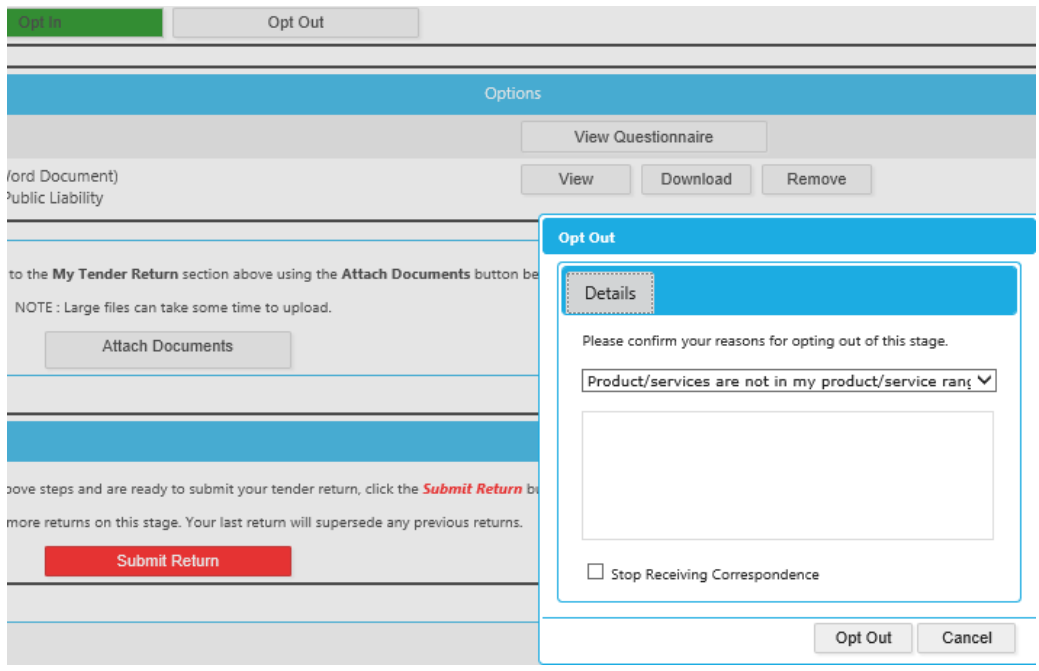

### **8. COMMUNICATING WITH UNICEF AND REQUESTING CLARIFICATIONS**

All communications concerning this tender should reference the tender number and be submitted prior to the "Deadline for supplier queries" (as shown on the documents tab). All correspondence regarding this tender should take place via this UNICEF e-submission system (**not** via regular email correspondence). Correspondence can be created, read, sent and received under the Correspondence tab.

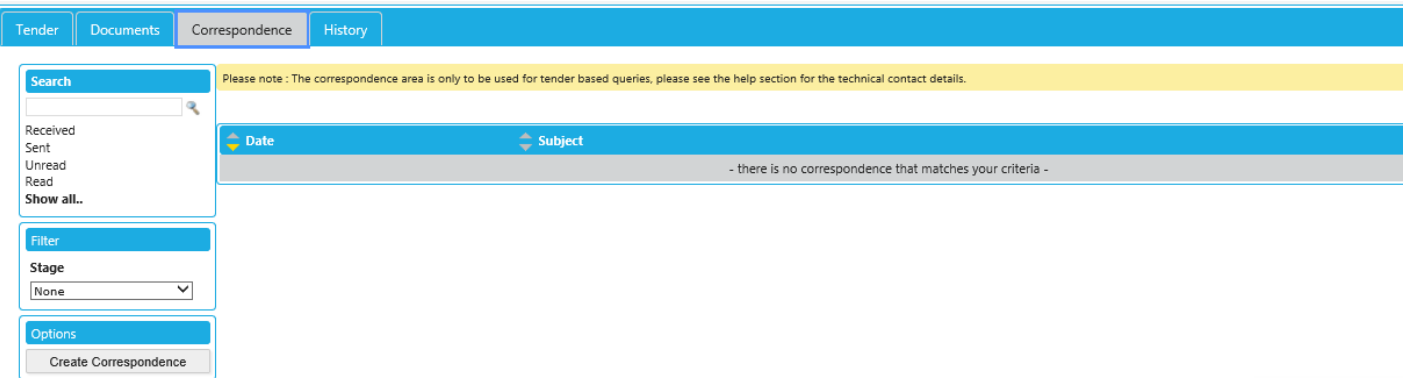

Please notify UNICEF immediately in writing of any ambiguities, errors, omissions, discrepancies, inconsistencies or other faults in any part of the Solicitation Document or the notice on the UNICEF esubmission system, providing full details. Bidders will not benefit from such ambiguities, errors, omissions, discrepancies, inconsistencies or other faults.

When submitting a request for clarification, please do not, under any circumstances, submit a copy of your offer. **This will invalidate your offer.**

## **9. UNICEF'S REPLIES TO BIDDERS' REQUESTS FOR CLARIFICATION**

UNICEF will compile the questions received. UNICEF may, at its discretion, at once copy any anonymized question and make its reply available to all Bidders as a clarification in the UNICEF e-submission system. As mentioned, once any clarifications for a particular tender are issued by UNICEF, a new clarifications tab will automatically be created in the system.

## **Ensure you read any and all clarifications as they are an integral part of the tender specifications.**

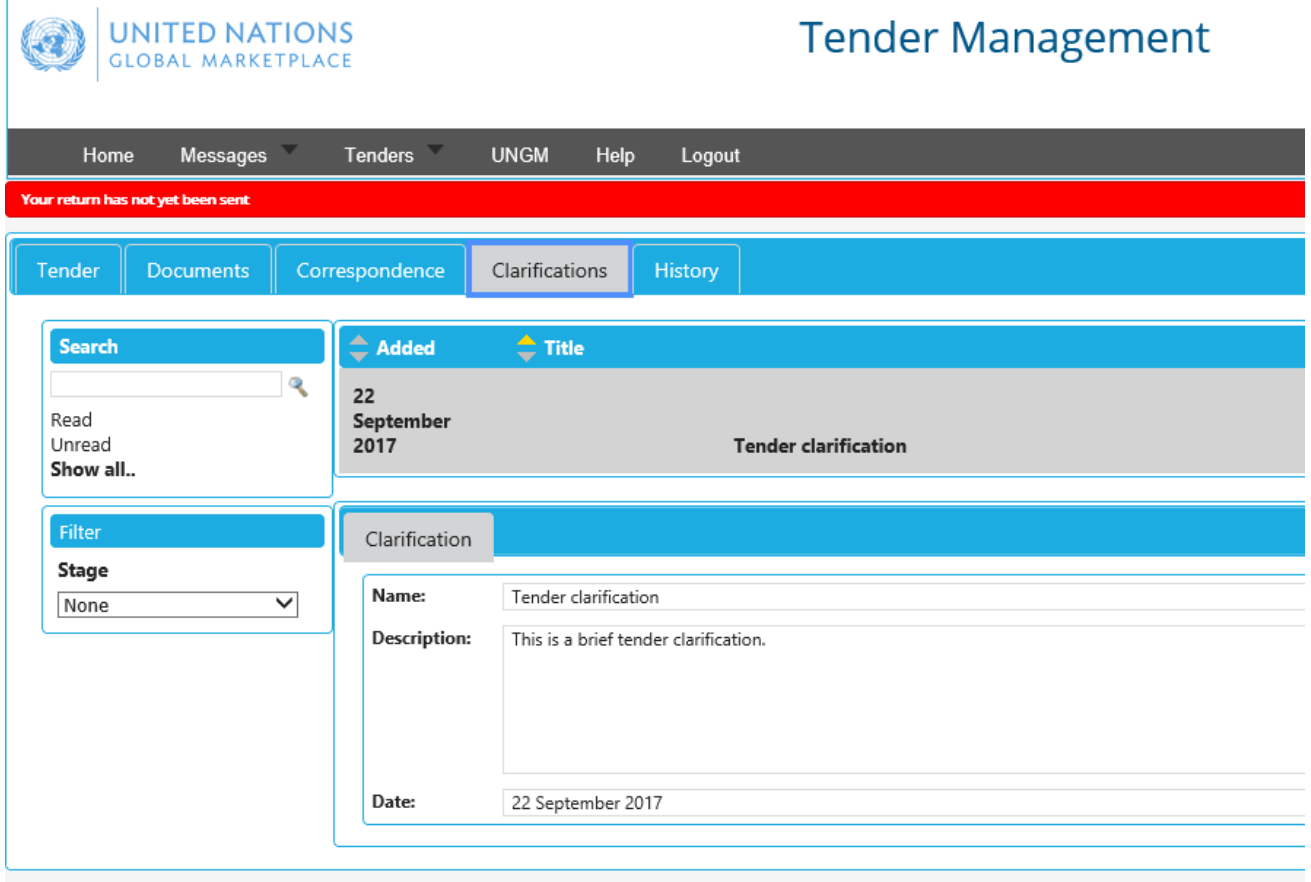

## **10. MODIFICATION OF YOUR OFFER**

Bidders may modify their offer before the deadline using the "MODIFY RETURN" function.

When there is any modification made to returns, it is vital that the "**SUBMIT RETURN**" button is clicked to finalize.

Submitted offers cannot be modified after the tender deadline.

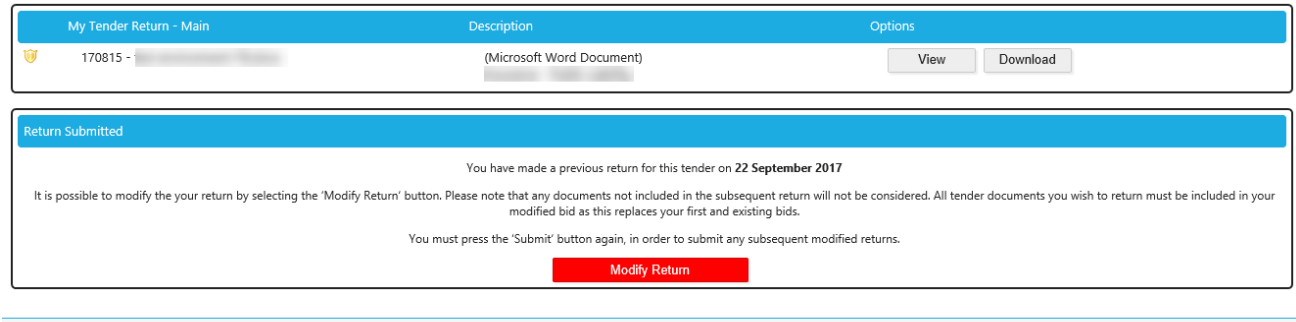

## **11. SYSTEM HELP - IN-TEND LTD**

If you have any technical IT related issues concerning the UNICEF e-submission system please contact: [support@in-tend.co.uk](mailto:support@in-tend.co.ukm) or [+44 \(0\) 114 407 0065,](callto:+44%20(0)%20114%20407%200065) referencing the UNICEF tender number.

Please note that data, including all bid documents, submitted in your use of the UNICEF e-submissions platform will be stored securely on In-Tend Ltd's ([www.in-tend.co.uk\)](http://www.in-tend.co.uk/) dedicated UN servers. Physical and remote access to the servers is heavily restricted to personnel involved in the infrastructure maintenance. In-Tend provides a Software as Service e-submissions solution to UNICEF. In-Tend grants access to confidential data in the UNICEF e-submissions platform to UNICEF officials. Data is sent across using SSL encryption technology to help provide communications security for the data submitted.

Note that any automatic system notifications will come from following email address: support@in-tend.co.uk